# 在Cisco 220系列Smart Plus交換機上配置時間型 PoE Ī

## 目標

乙太網供電(PoE)允許裝置通過傳輸資料的同一乙太網電纜為連線的裝置供電。這樣就無需使 用單獨的電源線來為IP電話和接入點等裝置供電。Cisco 220系列智慧交換器上的時間範圍功 能可讓您指定交換器上連線埠啟用PoE的確切時間。

本文旨在展示如何在交換機上配置基於時間的PoE設定,以在指定時間啟用PoE,並監控當前 電源使用情況和每個埠的最大電源限制。

## 適用裝置

• Sx220系列

## 軟體版本

● 1.1.0.14

# 配置基於時間的PoE

步驟1.登入基於Web的交換機實用程式,然後選擇Port Management > PoE > PoE埠設定。

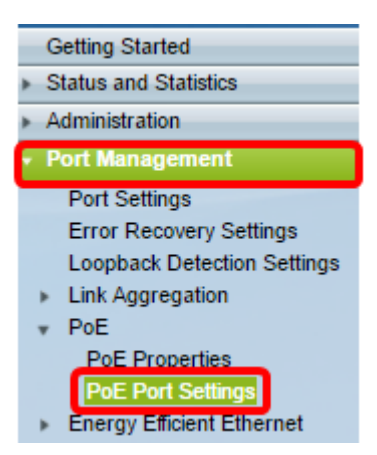

步驟2.在PoE埠設定表下,按一下要配置的埠的單選按鈕,然後按一下編輯。

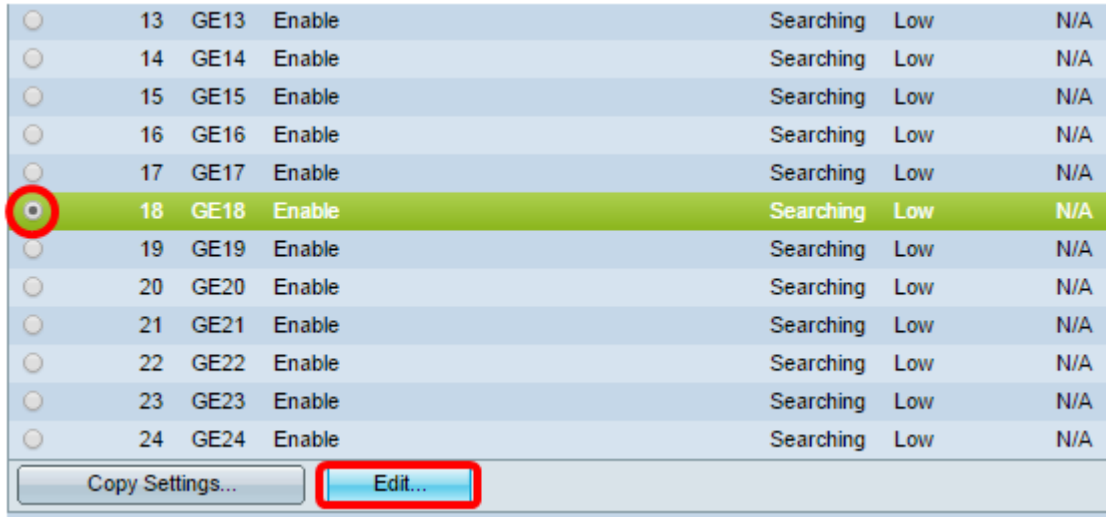

#### 附註:在本示例中,選擇了埠GE18。

步驟3.隨後將出現「編輯PoE設定」視窗。從Interface下拉選單中,確保指定的埠是您在第 2步中選擇的埠。否則,按一下下拉箭頭並選擇正確的埠。

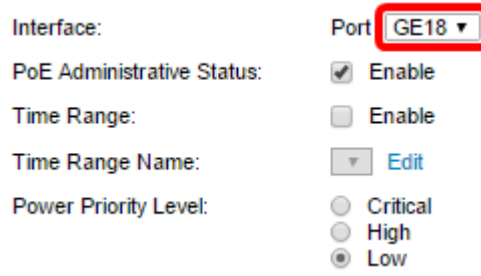

#### 附註:在本示例中,選擇了埠GE18。

步驟4.選中PoE管理狀態的Enable覈取方塊以在指定埠上啟用PoE。預設情況下,此框處於選 中狀態。

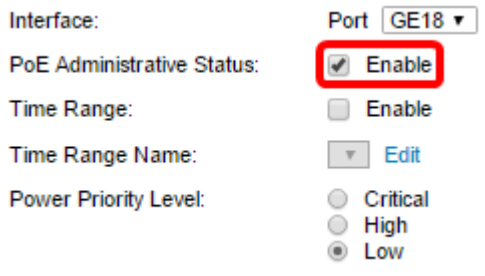

步驟5.勾選Enable時間範圍覈取方塊。這將允許您配置要在指定埠上啟用PoE的首選時間設定

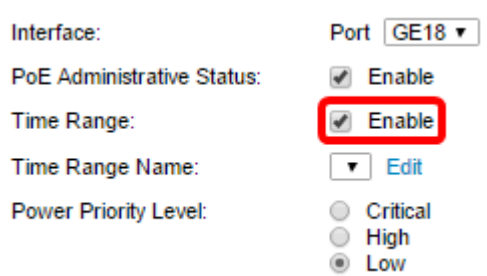

 $\circ$ 

步驟6.按一下Edit連結以轉到「時間範圍」(Time Range)頁面並指定「時間範圍」(Time Range)的設定。

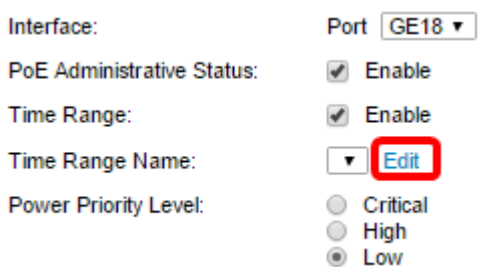

## 附註:如果已經有一個要使用的預定義名稱,請按一下下拉箭頭並選擇名稱,然後跳至步驟 16。

步驟7.此時將顯示一個彈出視窗,通知您指向「時間範圍」頁的導航將關閉當前視窗。按一下 「OK」以繼續。

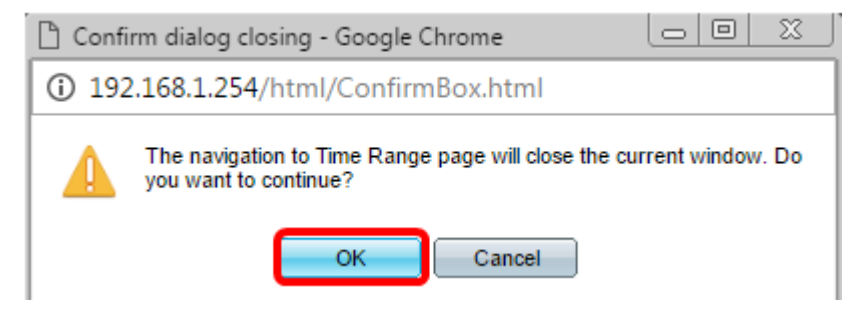

然後您將轉到「時間範圍」頁。

### 時間範圍

步驟8.在Time Range Table下,按一下Add按鈕。

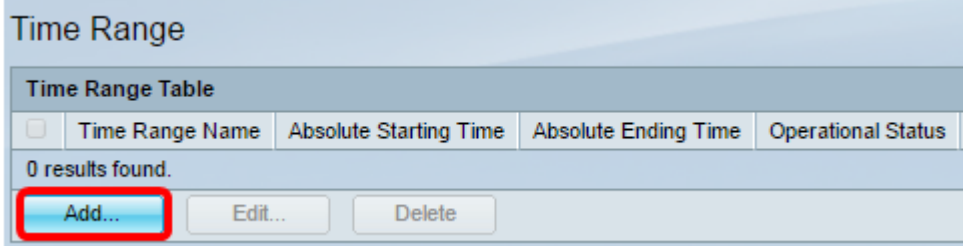

將會出現「新增時間範圍」視窗。

步驟9.在「時間範圍名稱」欄位中輸入名稱。這將幫助您輕鬆識別已設定的時間範圍。

#### 附註:本範例中使用的是PortOn。

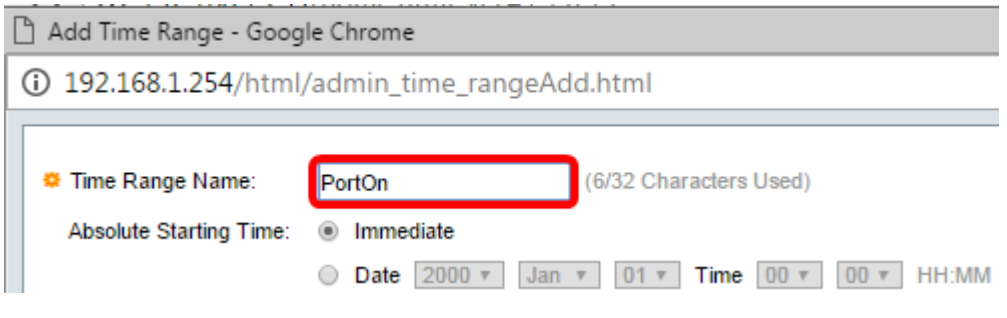

步驟10.點選絕對開始時間單選按鈕。選項包括:

• 立即 — 此選項將立即應用設定的時間範圍。

∙ 日期 — 此選項可讓您為時間範圍設定特定時間,開始時間為選擇年、月、日以及精確小時和分 鐘。

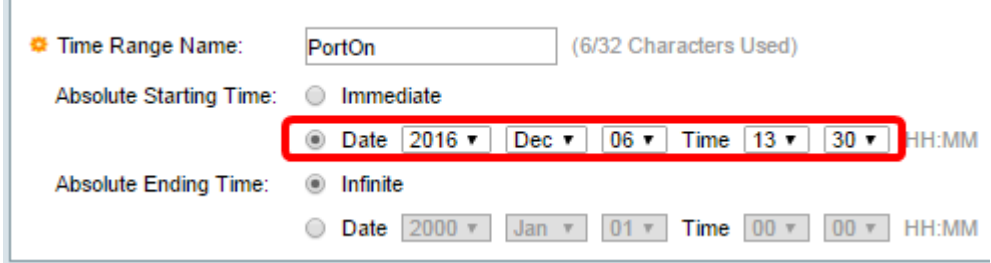

附註:在此示例中,選擇了「日期」,並指定了年、月、日和時間。

步驟11.點選絕對結束時間單選按鈕。選項包括:

- Infinite 此選項會將時間範圍設定為始終應用且永不結束。
- 日期 此選項可讓您為要結束的時間範圍設定特定時間,方法是:選擇年、月、日以及精確的 時和分鐘。

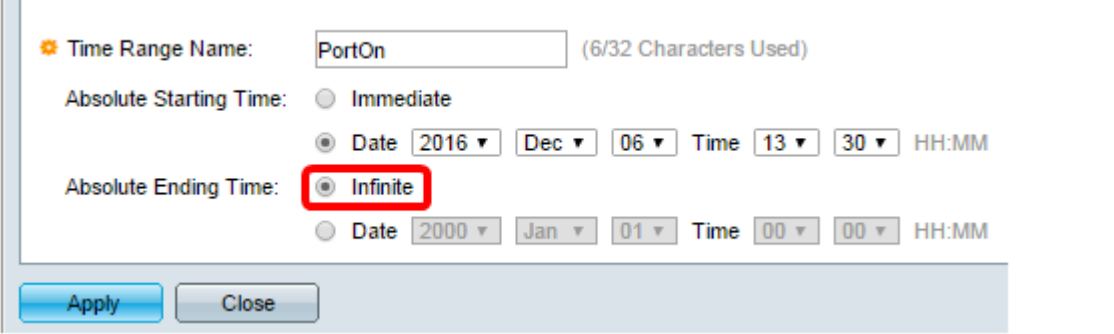

附註:在此示例中,選擇了Infinite。這是預設設定。

步驟12.按一下Apply。

 $\overline{ }$ 

**Contract Contract** 

步驟13.要永久儲存配置,請轉到「複製/儲存配置」頁 <mark>❖ Save </mark> ,或按一下該頁上部的圖示 。

步驟14.返回Port Management > PoE > PoE埠設定。

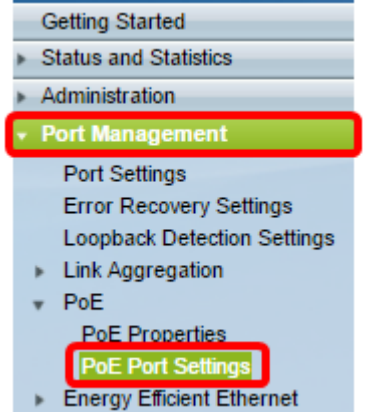

步驟15.按一下先前選擇的連線埠,然後按一下Edit按鈕以返回到「編輯PoE設定」視窗。

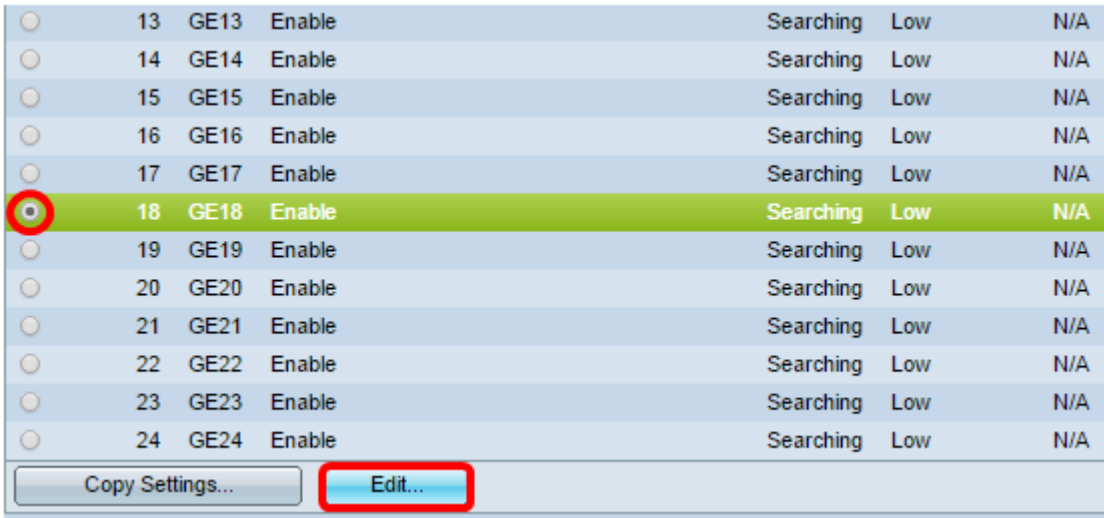

步驟16.按一下單選按鈕選擇電源優先順序級別。選項包括:

- 關鍵 此選項允許埠始終接收電源。如果沒有足夠的電源為所有埠提供電源,則設定為此優先 順序級別的埠會被優先處理。
- 高 此選項僅在所有關鍵優先順序埠都接通電源時允許埠接通電源。
- 低 此選項僅在所有關鍵優先順序埠和高優先順序埠都接通電源時允許埠接通電源。如果沒有 足夠的電源用於所有埠,則設定為此優先順序級別的埠的電源可能會被切斷。

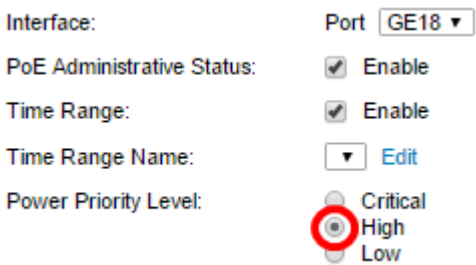

#### 附註:在此示例中,選擇High。

步驟17.在Administrative Power Allocation欄位中輸入值,以設定埠的最大功率限制。

附註:只有在「PoE屬性」視窗中將PoE電源模式設定為「埠限制」時,才能配置管理電源分 配。

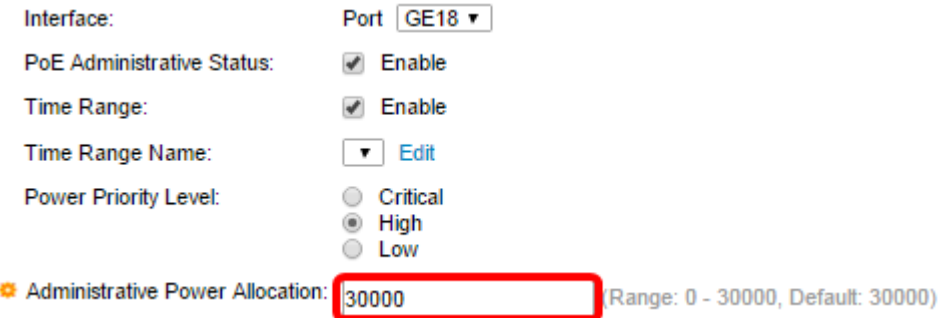

#### 附註:在本例中,使30000了ACL。這是預設值。

將顯示以下計數器:

- 最大功率分配 顯示分配給連線到選定埠的裝置的最大功率量(毫瓦)。
- 功耗 顯示分配給連線到選定埠的受電裝置的功率(毫瓦)。
- Class 如果電源模式為Class Limit,則顯示所連線裝置的類資訊。
- 過載計數器 顯示電源過載發生的總次數。
- 短計數器 顯示電源短缺發生的總數。
- Denied Counter 顯示供電裝置被拒絕供電的次數。
- Absent Counter 顯示由於不再檢測到供電裝置而停止供電裝置的次數。
- Invalid Signature Counter 顯示收到無效簽名的時間。特徵碼是供電裝置向電源裝置(PSE)標 識自己的方式。 簽名是在用電裝置檢測、分類或維護期間生成的。

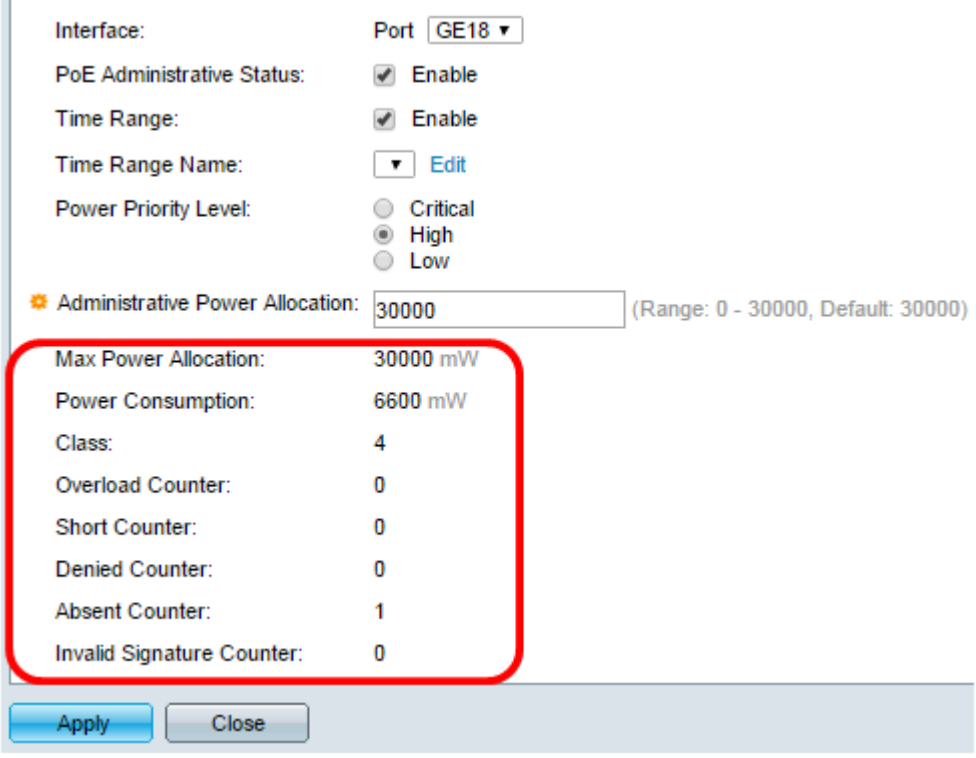

步驟18.按一下Apply。

步驟19.要永久儲存配置,請轉到「複製/儲存配置」頁 <mark>⊗ Save </mark> ,或按一下該頁上部的圖示  $\circ$ 

現在,您應該已經在220系列Smart Plus交換機上成功配置了時間型PoE。